# **Belangrijke informatie voor de software-installatie**

# **1168633 BASETECH BR116 USB 2.0 Video grabber**

Om te garanderen dat de meegeleverde software "Honestech VHS to DVD 2.0 SE" juist functioneert, is het noodzakelijk de installatie (Setup.exe) als "Administrator" uit te voeren.

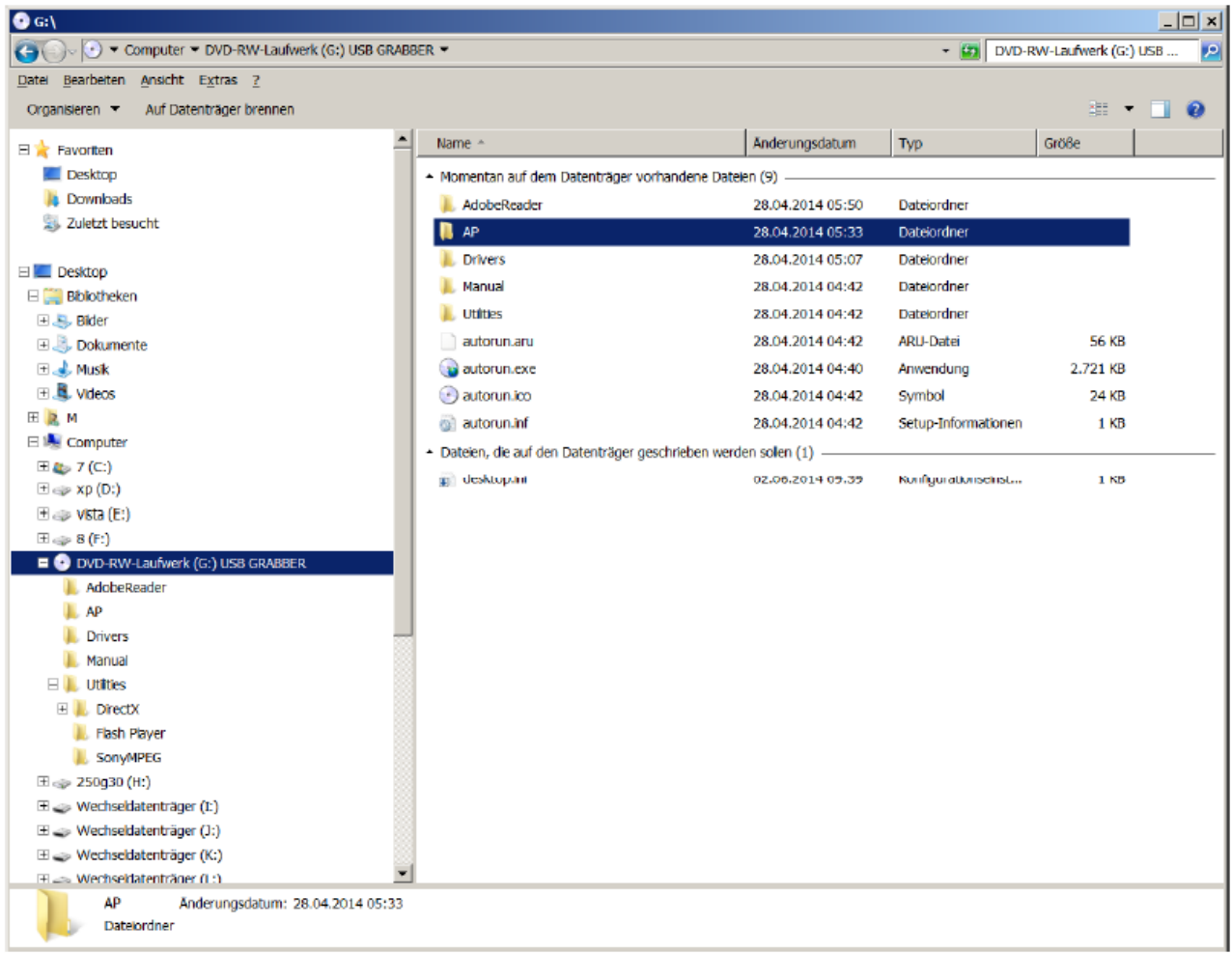

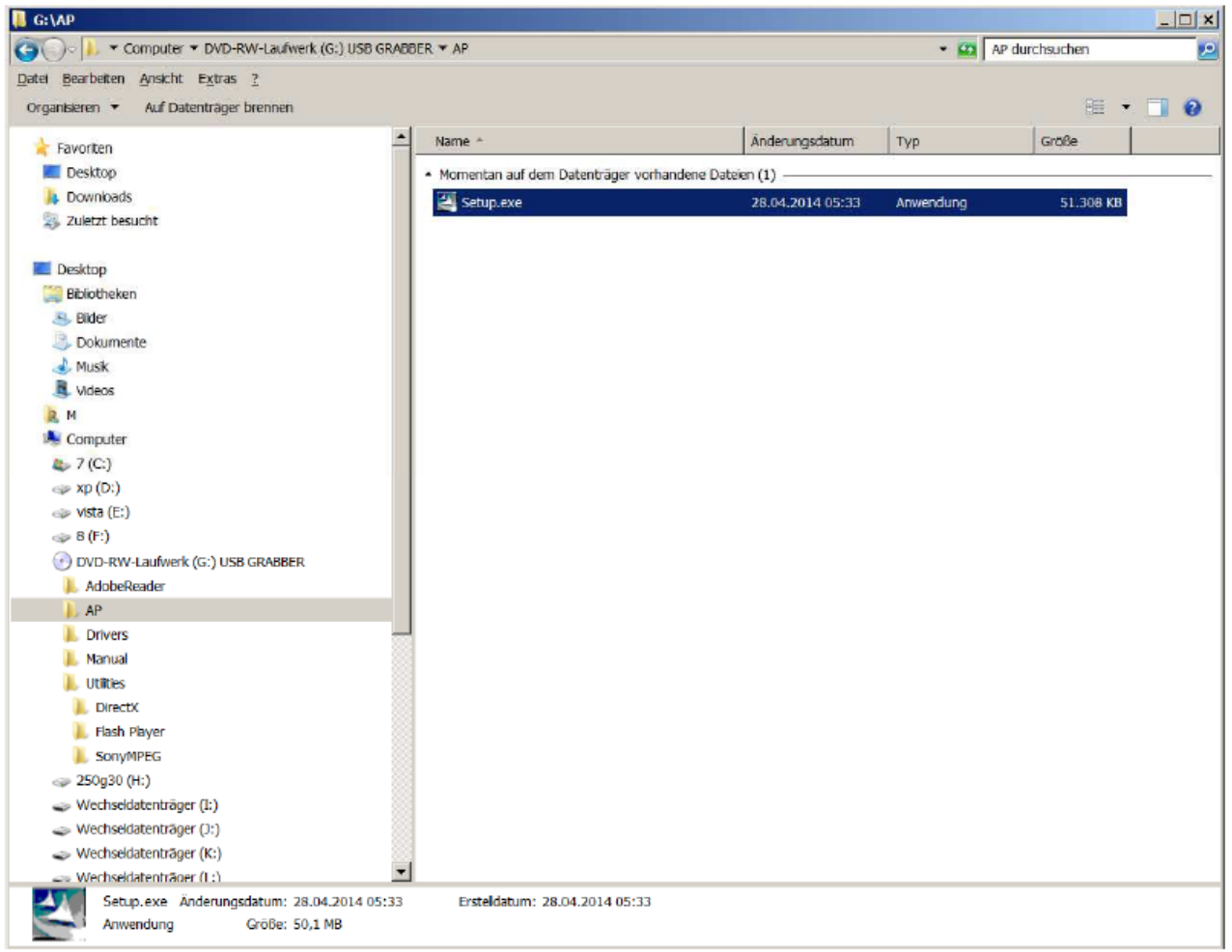

Deze bevind zich op de meegeleverde CD in de map "AP".

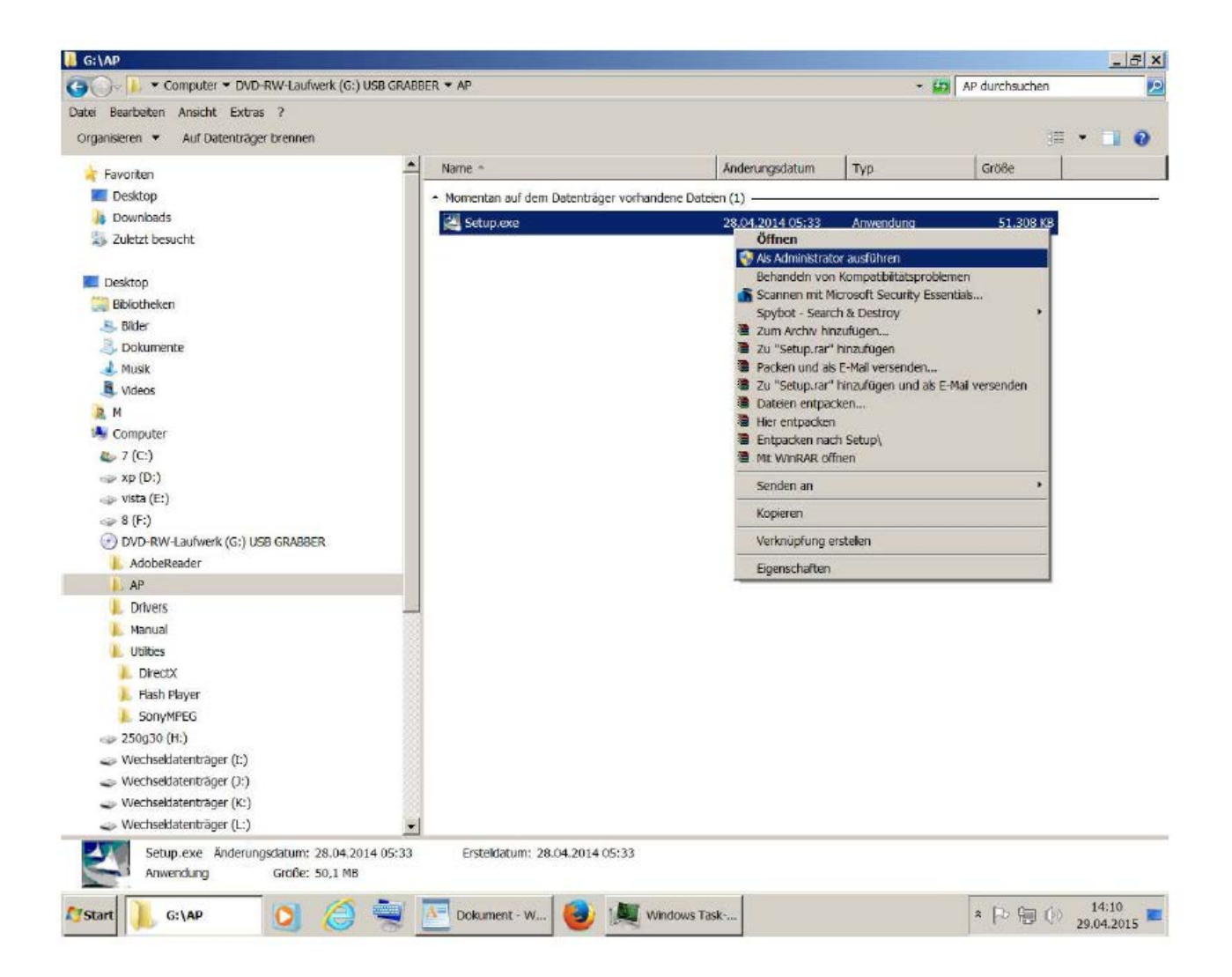

Klik met de rechter muistoets op het bestand (Setup.exe) om het contextmenu te openen. Selecteer hier de optie "als administrator uitvoeren" en bevestig dit met de linker muistoets.

Dit geldt vooral dan, als op de computer het "Gebruikersaccountbeheer" geactiveerd is.

U wordt hier om toestemming voor het installeren gevraagd. Klik op "Ja" om toe te stemmen.

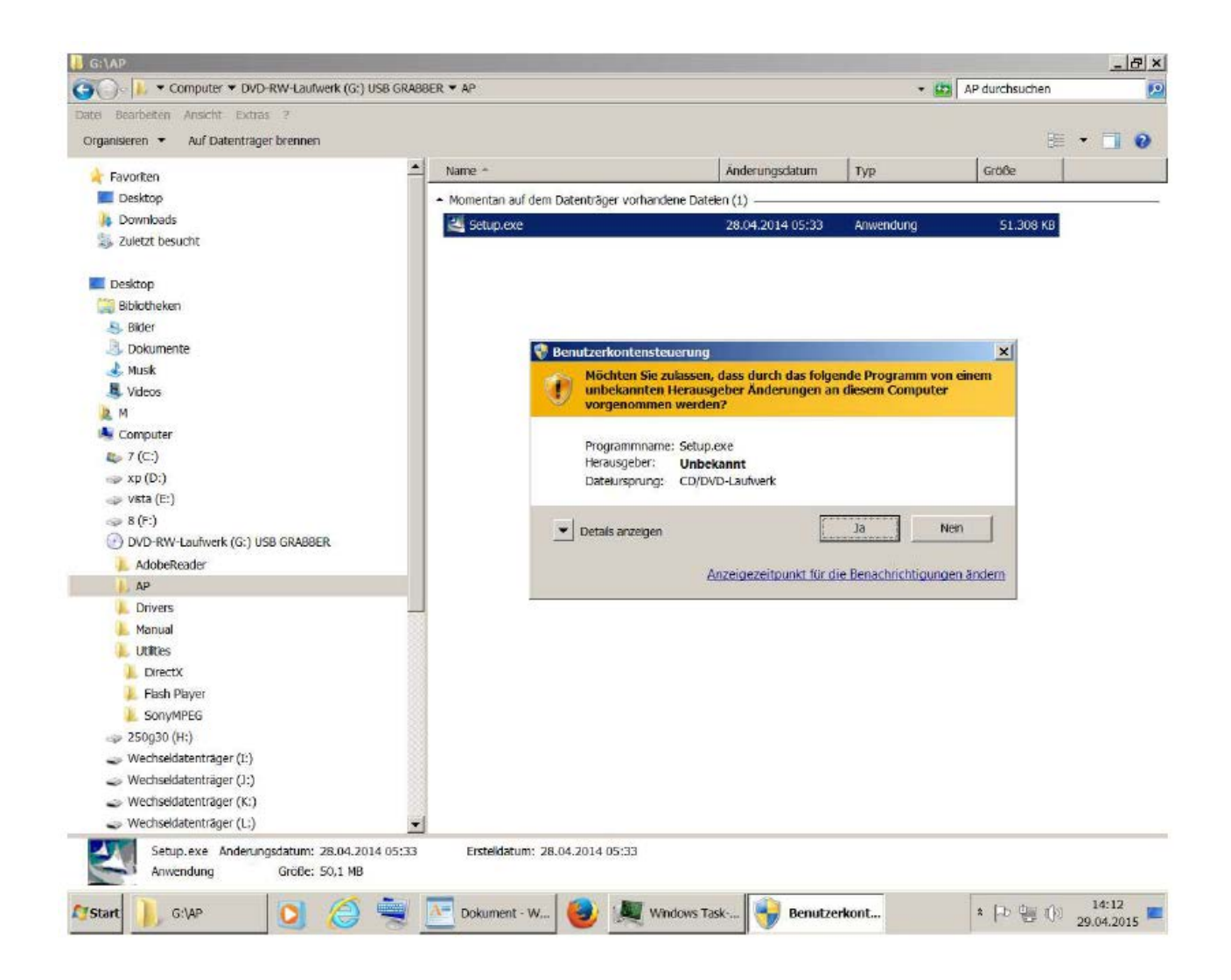

### Vervolgens selecteert u de gewenste taal.

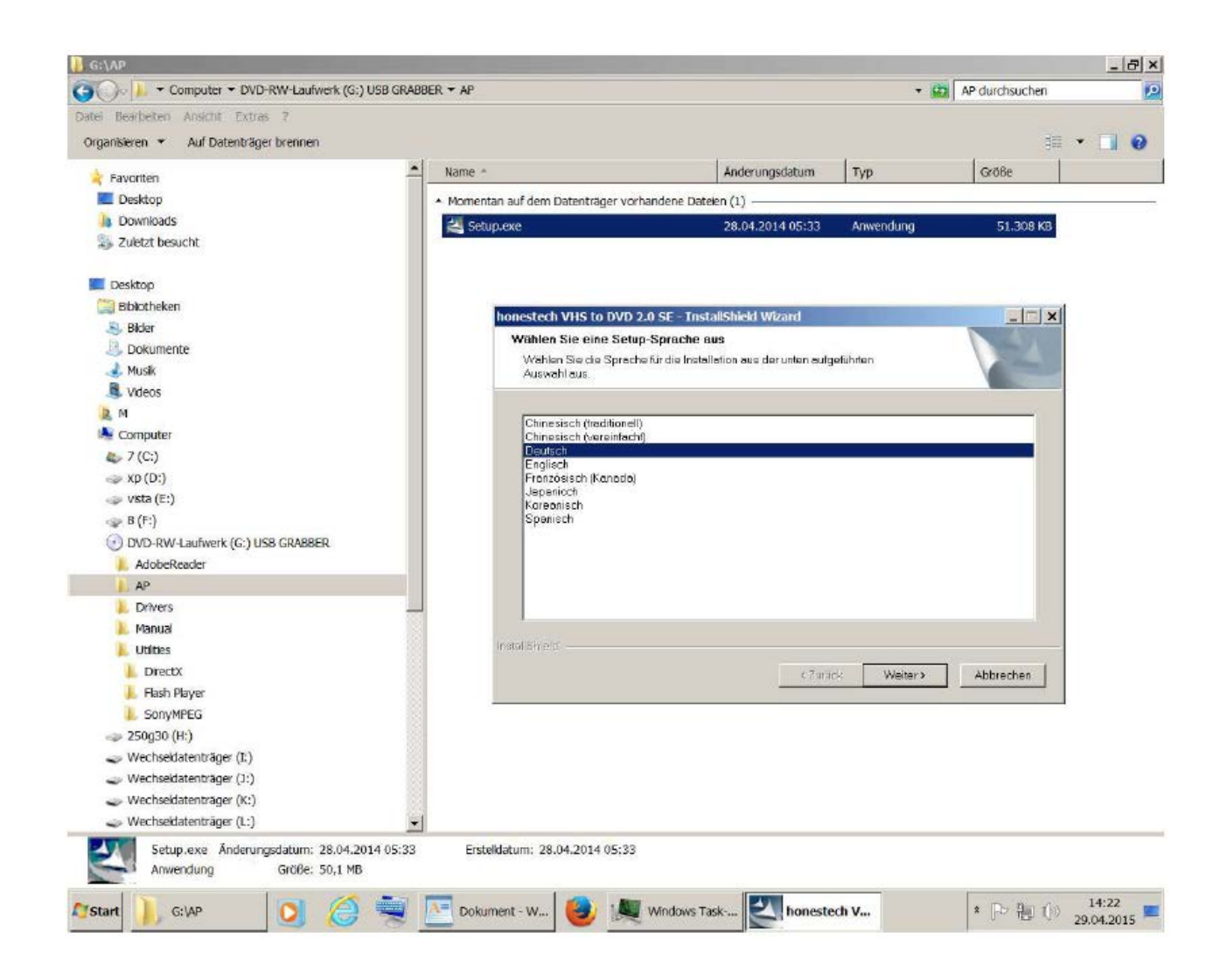

Klik in het volgende venster ter bevestiging op "verder":

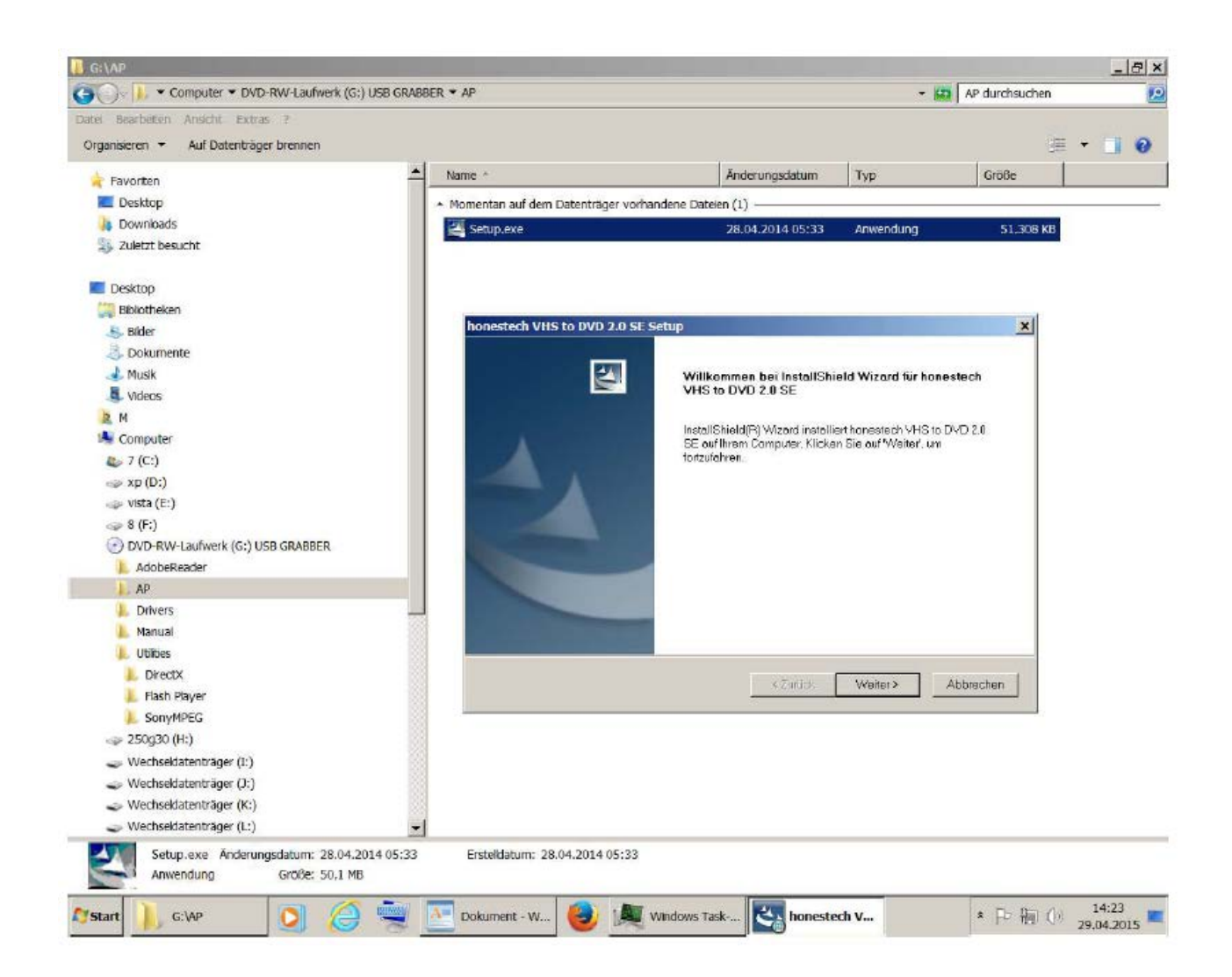

In het volgende venster moet u de licentieovereenkomst accepteren en op "verder" klikken.

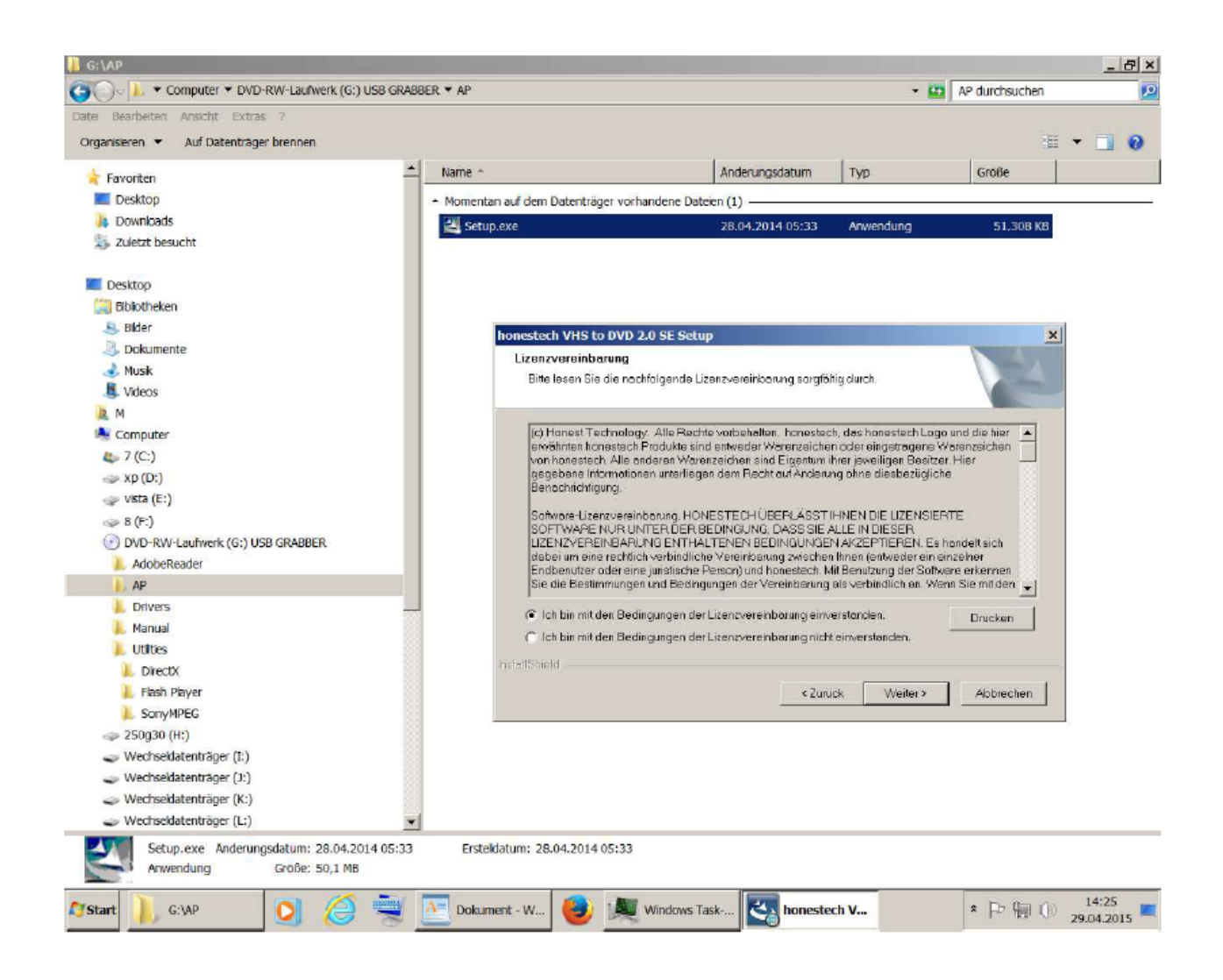

De doellocatie kunt u overnemen. Klik op "verder".

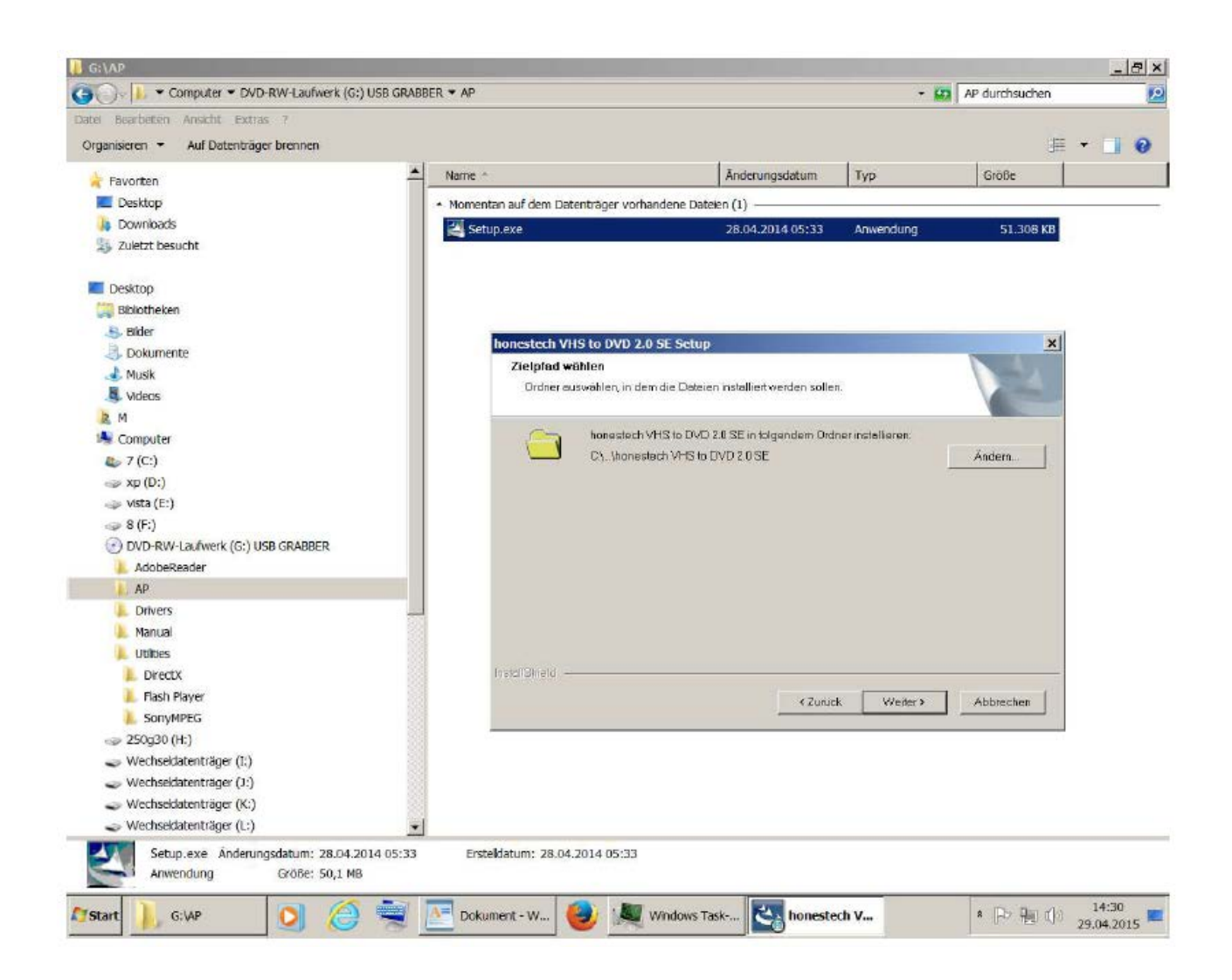

ook de programma-map kunt u overnemen, klik op "verder".

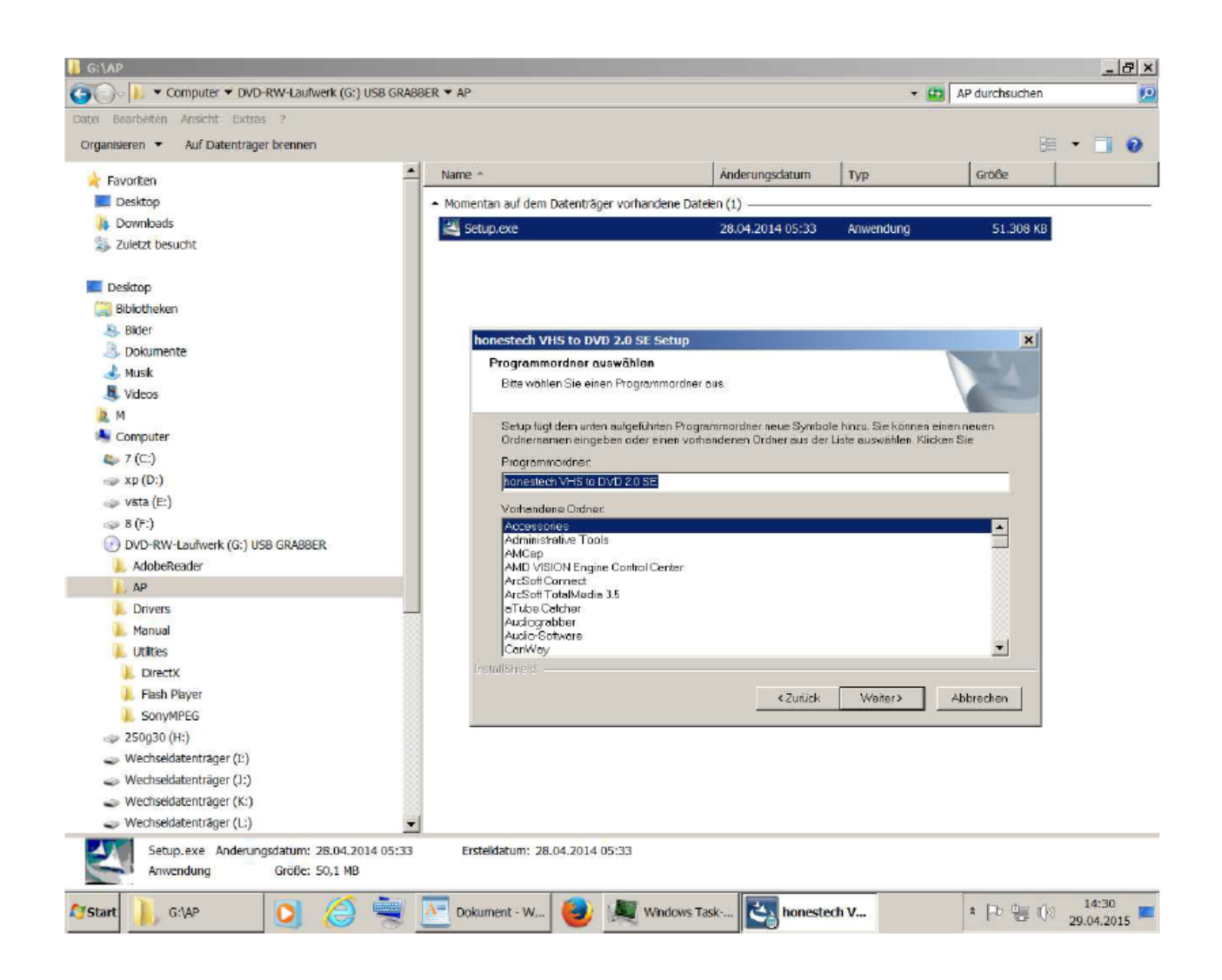

Klik in het volgende venster op "installeren" om de installatie te starten.

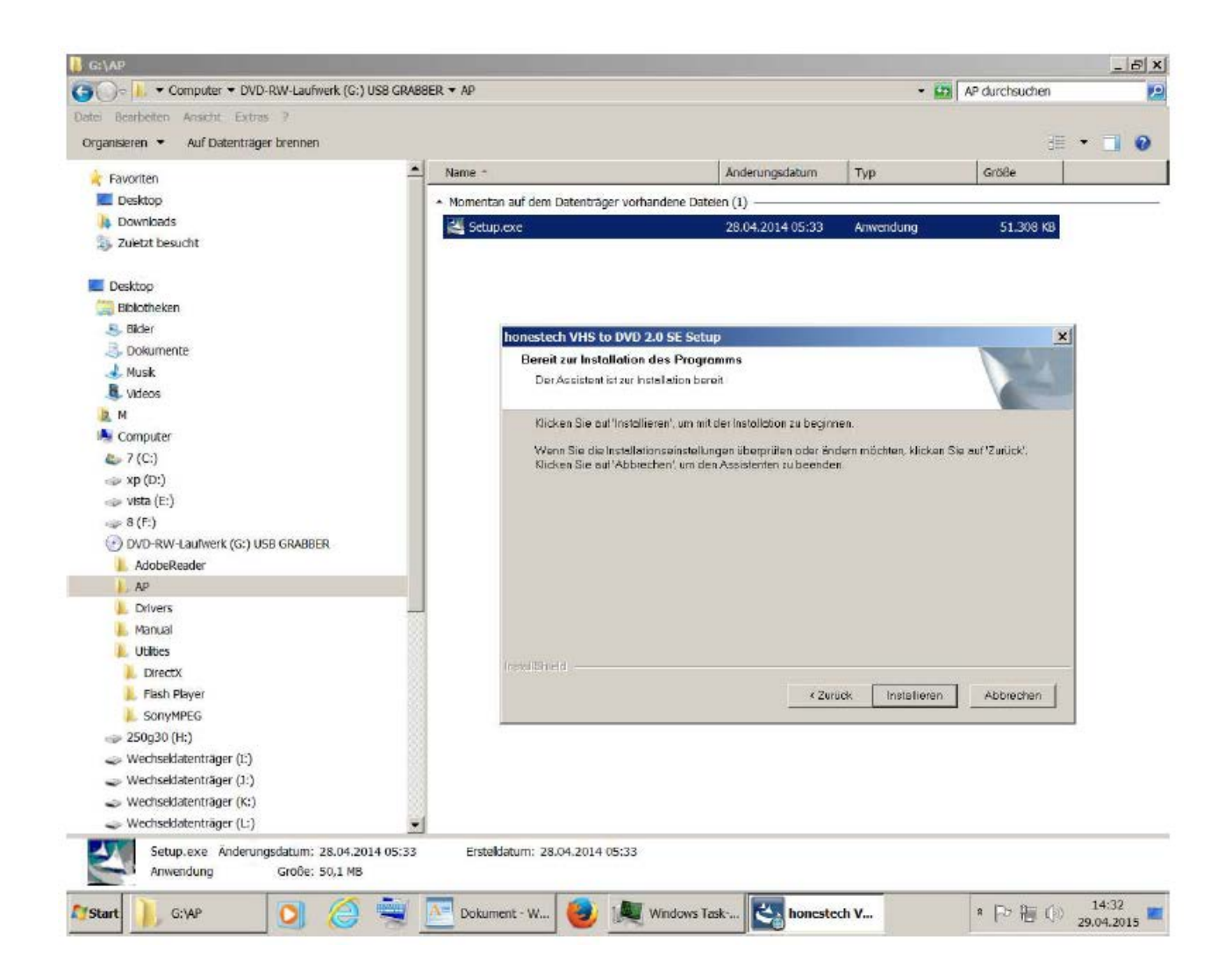

De installatie begint (dit duurt even – afwachten)

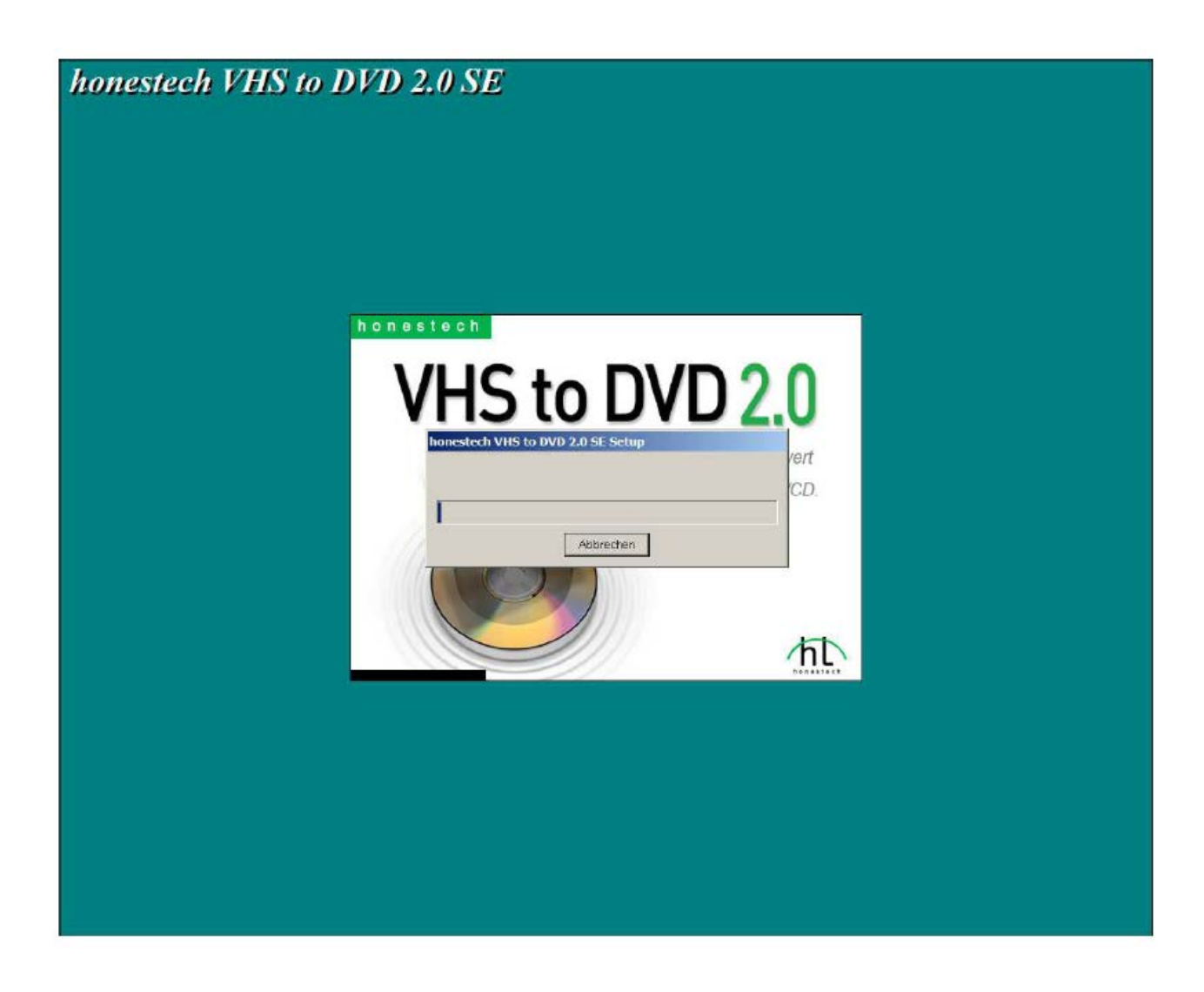

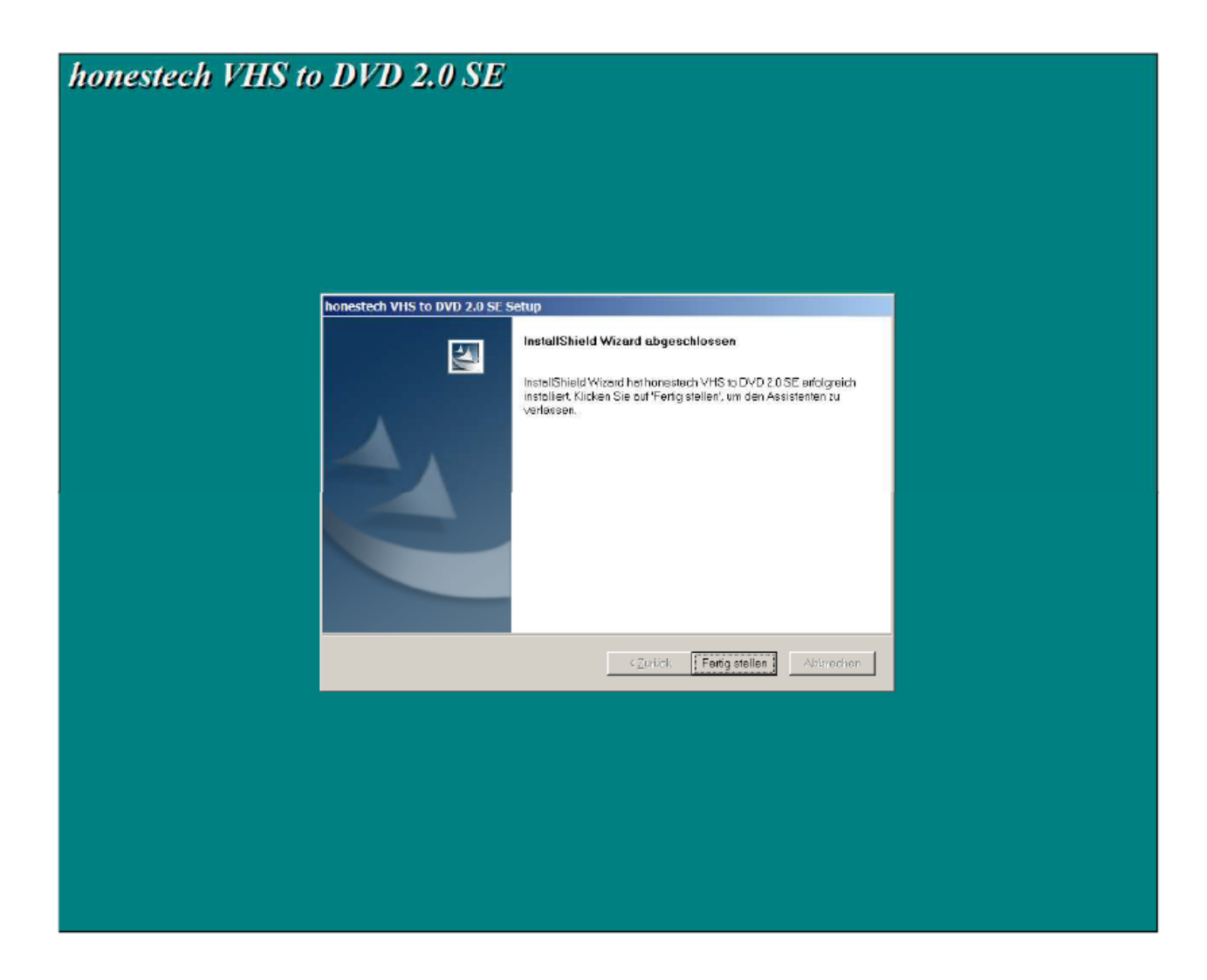

### Het "resultaat" ziet als volgt uit:

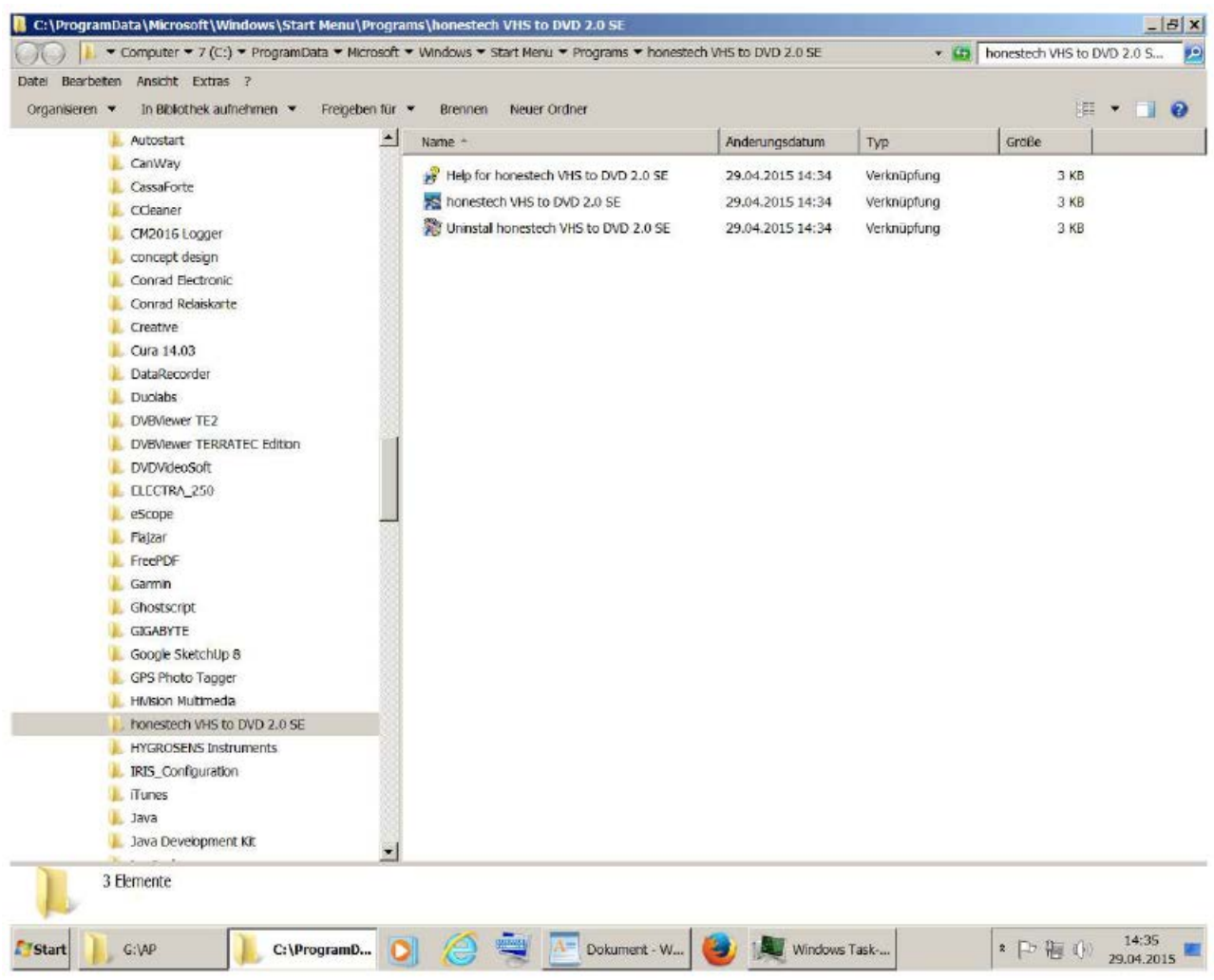

#### Bij het starten van de software "honestech VHS to DVD 2.0 SE" in het venster "Gebruikersaccountbeheer" op "Ja" klikken.

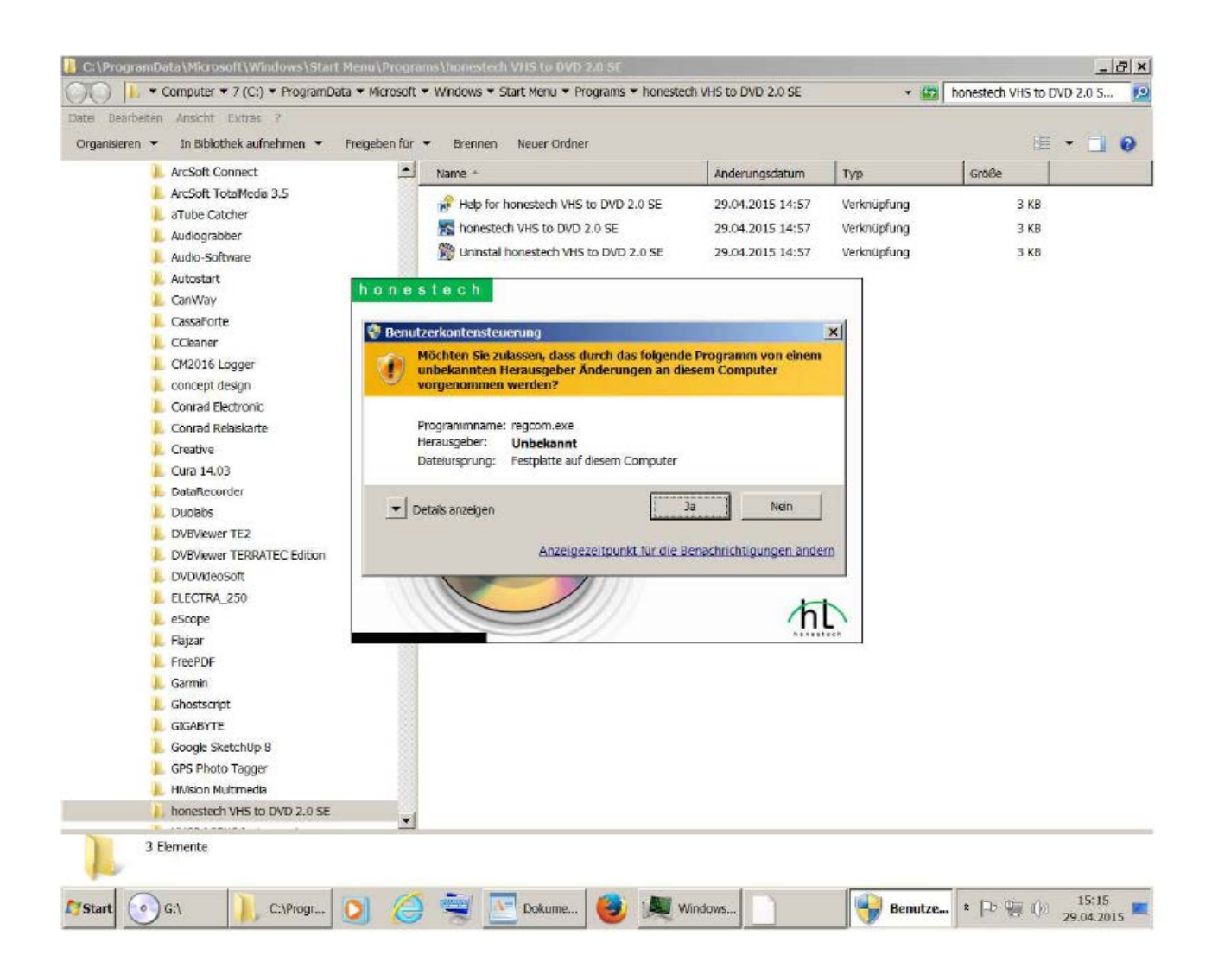

Zo ziet het "lopende programma" uit.

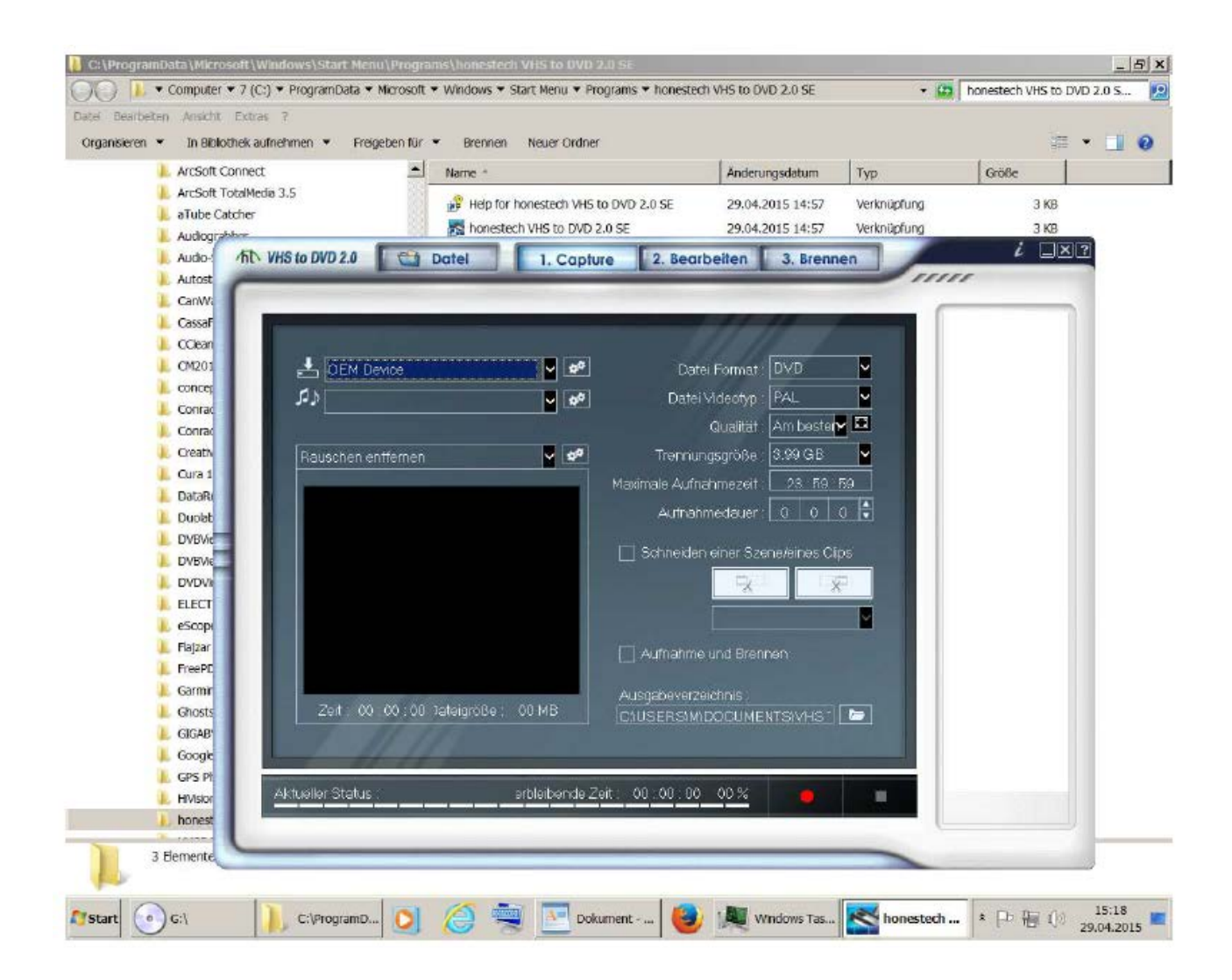

Voor de "normale installatie" klikt u in het venster op "Install VHS To DVD"

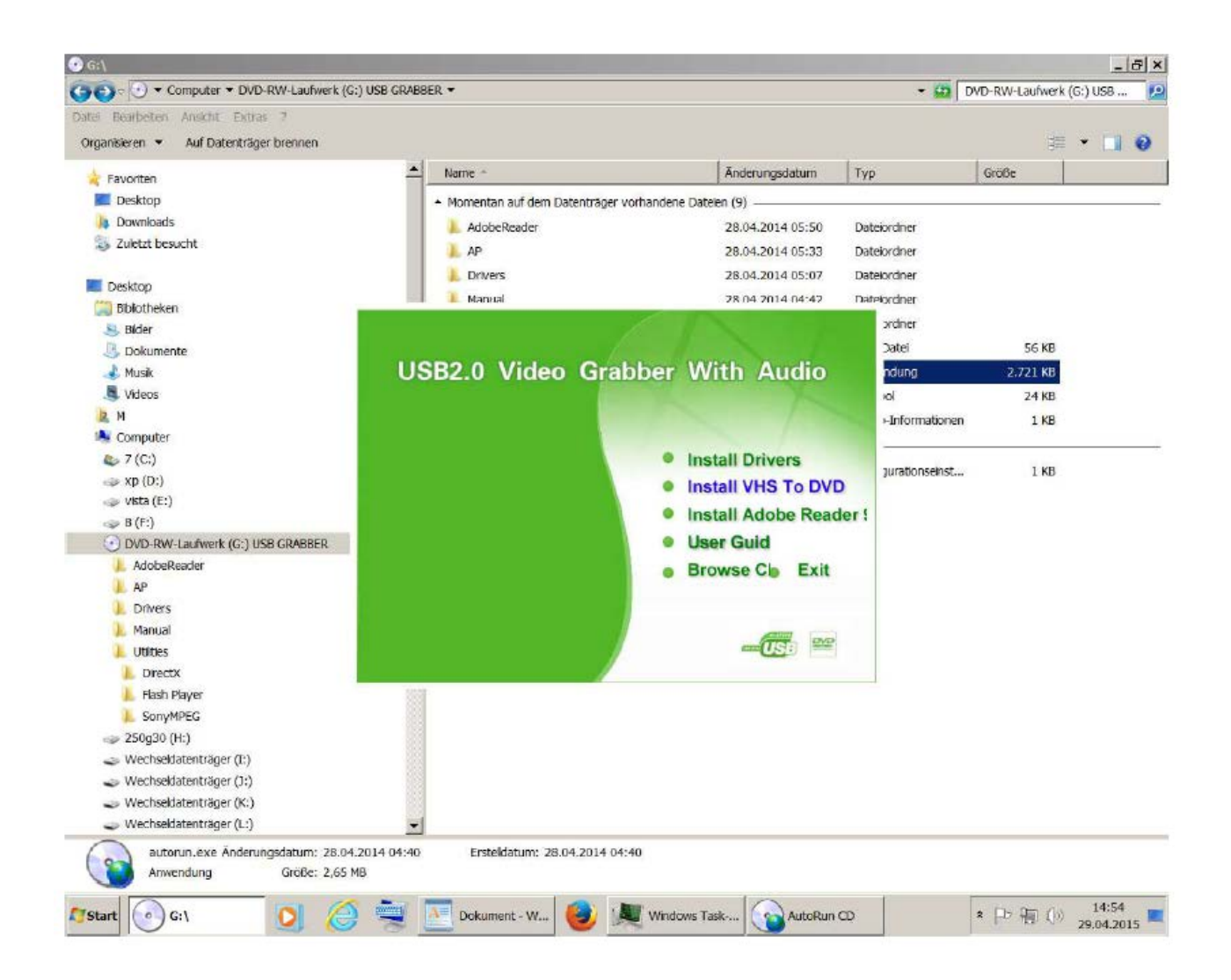

Klik in het venster op "Ja" om toe te stemmen.

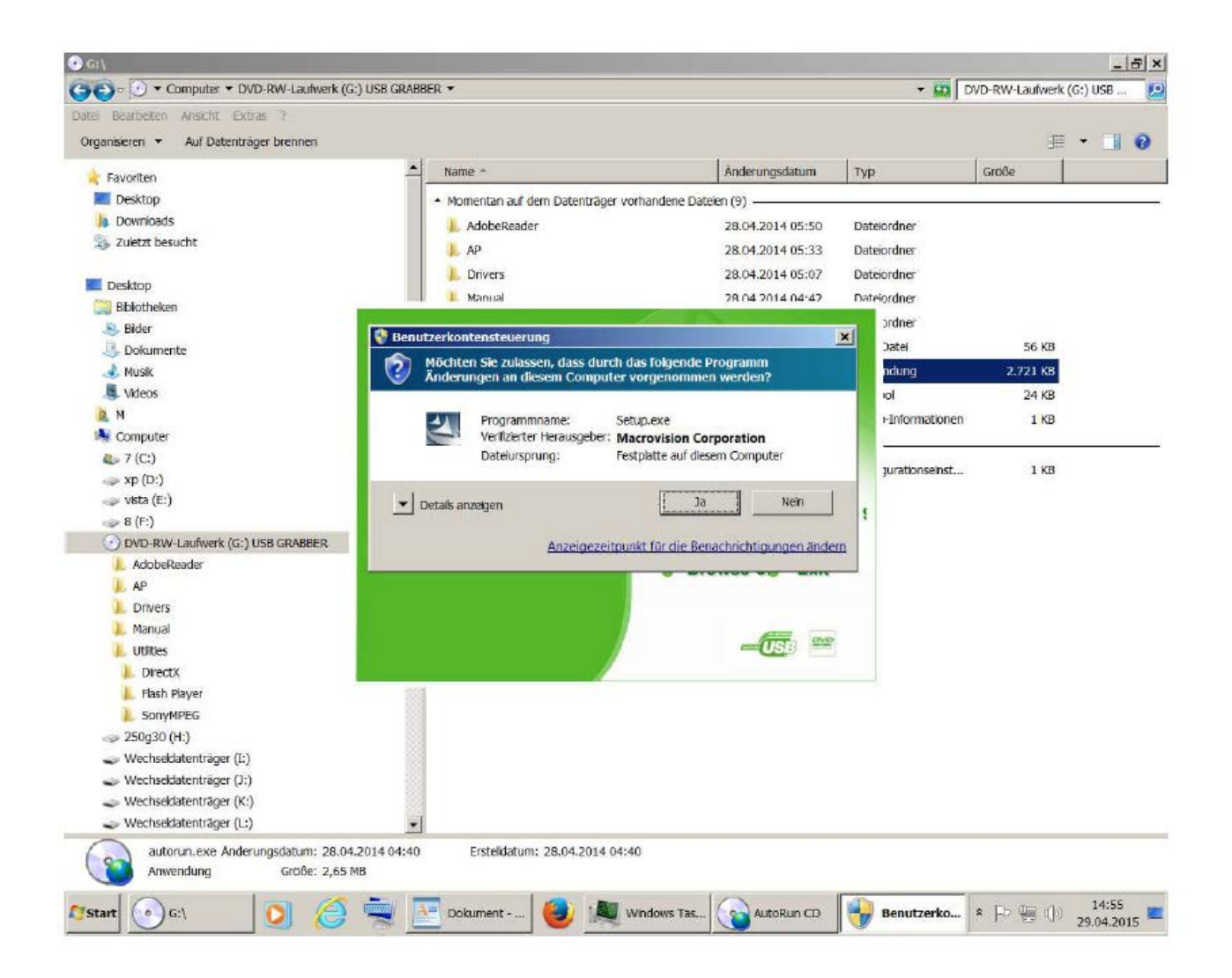

De resterende installatie wordt op dezelfde manier uitgevoerd zoals hiervoor omschreven.

Als u tijdens of op het einde van de installatie gevraagd wordt of de "Upgrade.exe" geïnstalleerd zal worden moet u dit beslist met "Ja" toestemmen. Anders zal de software na het installeren niet juist functioneren en steeds naar een productcode vragen.

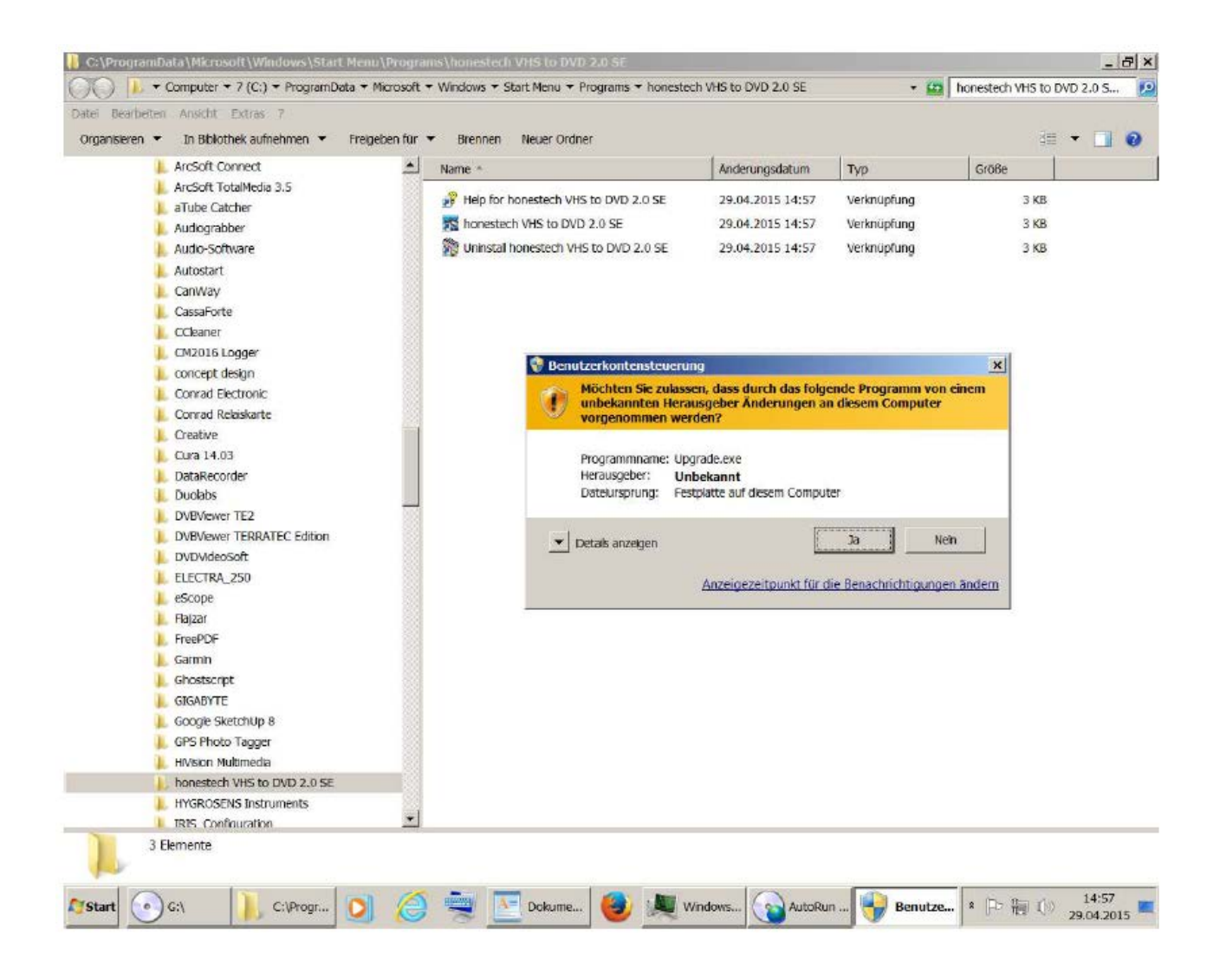